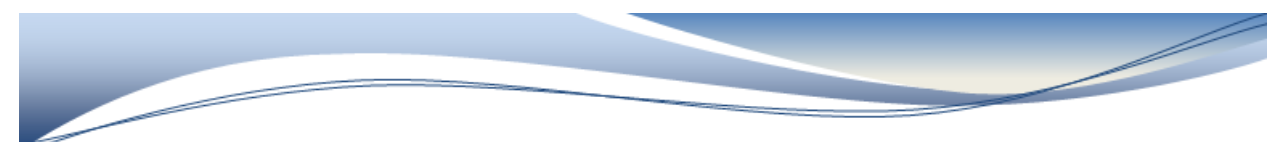

## **Courses and Sections**

- 1. Best practise is to go create a new section from School > Sections
- 2. Find the Course NOTE use the Ctrl F on your keyboard to find
- 3. Click New
- 4. Choose the periods that the course will be taught \*\*

5. Input the **correct term** length for the course (the DEFAULT is whatever you have on the term at the top right so you may be in a TERM or a Quarter depending on your school) \*\*

6.Click Add to add a Lead teacher – if this a brand new course \*\*

7.Room Number – Not mandatory

8. Section Number (must be unique) \*\*

9. Grade Level – In Alberta if this is NOT a split class then you should be inputting the actual grade level for this course (a little harder for High School) If there are multiple grade levels in this course leave this blank and go the very bottom of the page and check the boxes of which grade levels. Example of a 4/5 split class

 $\Box K \Box 1 \Box 2 \Box 3 \Box 4 \Box 5 \Box 6 \Box 7 \Box 8 \Box 9 \Box 10 \Box 11 \Box 12$ **CSIS Multiple Grades Selection (If Required)** 

10. These are the USUAL fields to include – you can then click submit

There are extras in special cases

- a. if this is a course that you want to add dependent sections (usually Elementary)
- b. if this is a course that you take attendance in this is the default Once for All meetings. If you setup a homeroom that is AM and PM attendance then you will want to change this to be Each Meeting Separately.

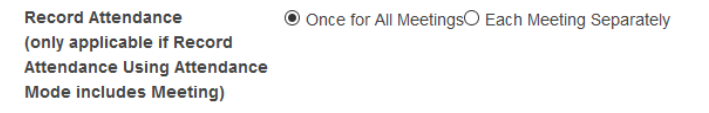

c. if this a high school course these are the defaults once you click enter

Alberta<br>OUICP S

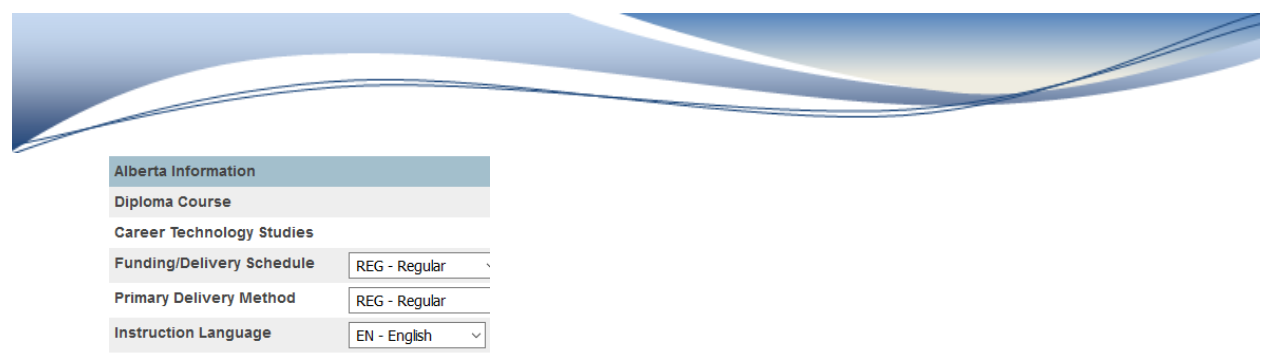

If these are going to be different for this course you will need to manually change this. Example if this is for a Course Challenge > change the Primary Delivery method From REG **TO CHA**

**Primary Delivery Method** CHA - Course Challenge

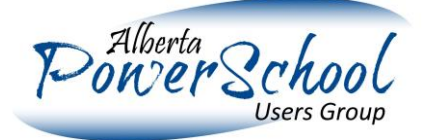